**Viktig informasjon til deg som har klientdriftet bærbar Windows 10 datamaskin ved UiB**

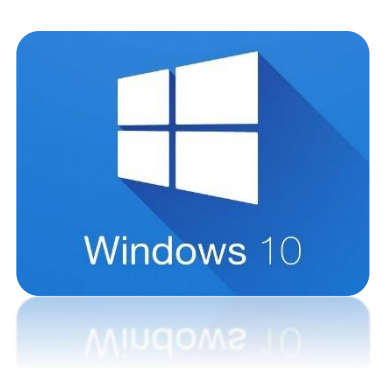

# **1. Første pålogging**

Før du tar med deg pc-en hjem eller utenfor UiB sitt nett **MÅ** du logge på og av maskinen på campus. Du kan koble deg opp via det kablete nettverket på kontoret ditt (anbefalt) eller via Eduroam (på Campus).

*For å logge deg på UiB-domene må du første gang logge deg inn med brukernavnet: uib\brukernavn (eks: uib\abcde)*

*I ettertid vil maskinen huske hvilket domene du siste logget inn på. Dersom det under passord- og brukernavnfeltet allerede står "Log on to UiB" holder det å taste bare brukernavn og passord.* 

# **2. Første oppstart av Outlook (Gjelder Outlook brukere)**

Mens du er innlogget for første gang bør du starte "Microsoft Outlook 2016". Når Outlook starter opp første gang vil den opprette lokal kopi av all e-post slik at du i ettertid kan lese allerede mottatte e-post uten å være på nett. Dette kan ta litt tid.

Dersom du skulle oppleve problemer med Outlook kan du bruke online versjonen Outlook Web Access (OWA) via<http://kalender.uib.no/>

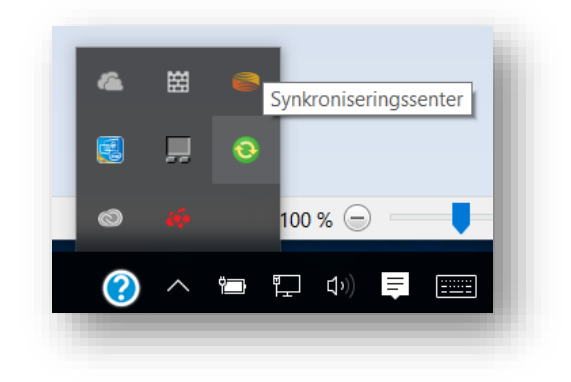

### **3. Synkronisering av filer på hjemmeområdet**

Synkronisering er en svært praktisk og nyttig funksjon. Noen grunner er:

Det sørger for at en kopi av filene du synkroniserer holdes oppdatert på den bærbare pc en og at endringer du gjør på pc-en overføres til hjemmeområdet på server. Du trenger ikke være tilkoblet nett for å kunne jobbe med de synkroniserte filene dine. All synkronisert data blir lagret trygt på universitetets servere. Du mister dermed ikke data dersom den bærbare maskinen går i stykker, blir gjenglemt eller stjålet.

**NB! Windows 10 synkroniserer ulikt i forhold til bærbare med windows 7. I Windows 7 blir hele Odisken synkronisert, mens i Windows 10 blir kun O:\Settings\ synkronisert, altså filer og mapper på skrivebordet, favoritter, m.m..** 

Ønsker du å synkronisere hele O: som på windows 7, må du høyreklikke O: og velge "Always available offline".

Ønsker du kun å synkronisere noen mapper, høyreklikker du disse mappene og velger "Always available offline".

En bærbar pc bør alltid synkroniseres før du tar den ut fra UiB-nettverket. Dette gjør du ved å høyreklikke på synkroniseringssymbolet nede til høyre og velge *Sync all*. Symbolet er en grønn sirkel med to gule piler på, som går rundt mens synkronisering pågår.

Klikker du på dette symbolet åpnes vinduet *Sync Center*, der du kan følge synkroniseringen og se resultatet og eventuelle konflikter. Du kan også høyreklikke på "sync-symbolet" og velge "View Sync Results" for å se om synkroniseringen er ferdig. 2

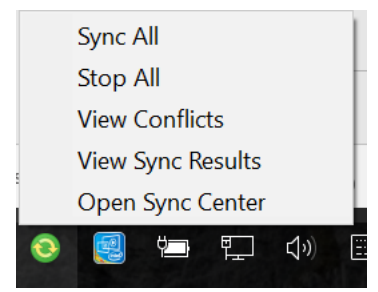

Hvis pc-en er fullstendig synkronisert betyr det at alle filene som du har valgt å synkronisere på hjemmeområdet ditt (O:), som egentlig ligger på en server hos IT-avdelingen, også ligger lagret lokalt på den bærbare maskinen. Filene er dermed tilgjengelige for deg også om du jobber i såkalt *offline modus*, som betyr at den bærbare pc-en ikke er koblet til noe nett. En stasjonær UiB-pc er alltid tilkoblet UiBs nett via kabel og jobber kontinuerlig direkte mot en server, og filene som ligger på serveren blir jevnlig sikkerhetskopiert. Dersom du jobber med dokumenter i "offline modus" på den bærbare pc-en, har du ingen sikkerhetskopi før du kobler den til UiBs nett for synkronisering, og originalfilene som ligger på hjemmeområdet ditt på serveren vil ikke bli oppdatert med de endringene du har gjort i kopien som ligger på den bærbare. Du risikerer da å miste data dersom den bærbare maskinen blir stjålet eller harddisken blir ødelagt.

Dersom du i en periode ikke får synkronisert filene, for eksempel når du er utenfor UiB-nettet, må du selv sørge for å ta sikkerhetskopi av filene dine, eller å synkronisere via VPN (se under).

# **4. VPN-klient**

VPN-klient er installert på maskinen. VPN-tilkoblingen kan brukes for å gi deg en ip-adresse på UiB sitt nett når du befinner deg utenfor UiB sitt nettverk. På den måten får du tilgang til UiBs tjenester når du bruker pc hjemme eller på reise. VPN-klienten finner du ved å klikke på nettverksikonet nede til høyre på Oppgavelinja. Dette symbolet er formet som et søylediagram ved trådløs kobling og en skjerm med en nettverkskabel dersom du er tilkoblet med kabel Deretter klikker du på UiB VPN-Ansatt og så på UIB VPN i det nye vinduet som kommer opp, trykk så på connect.

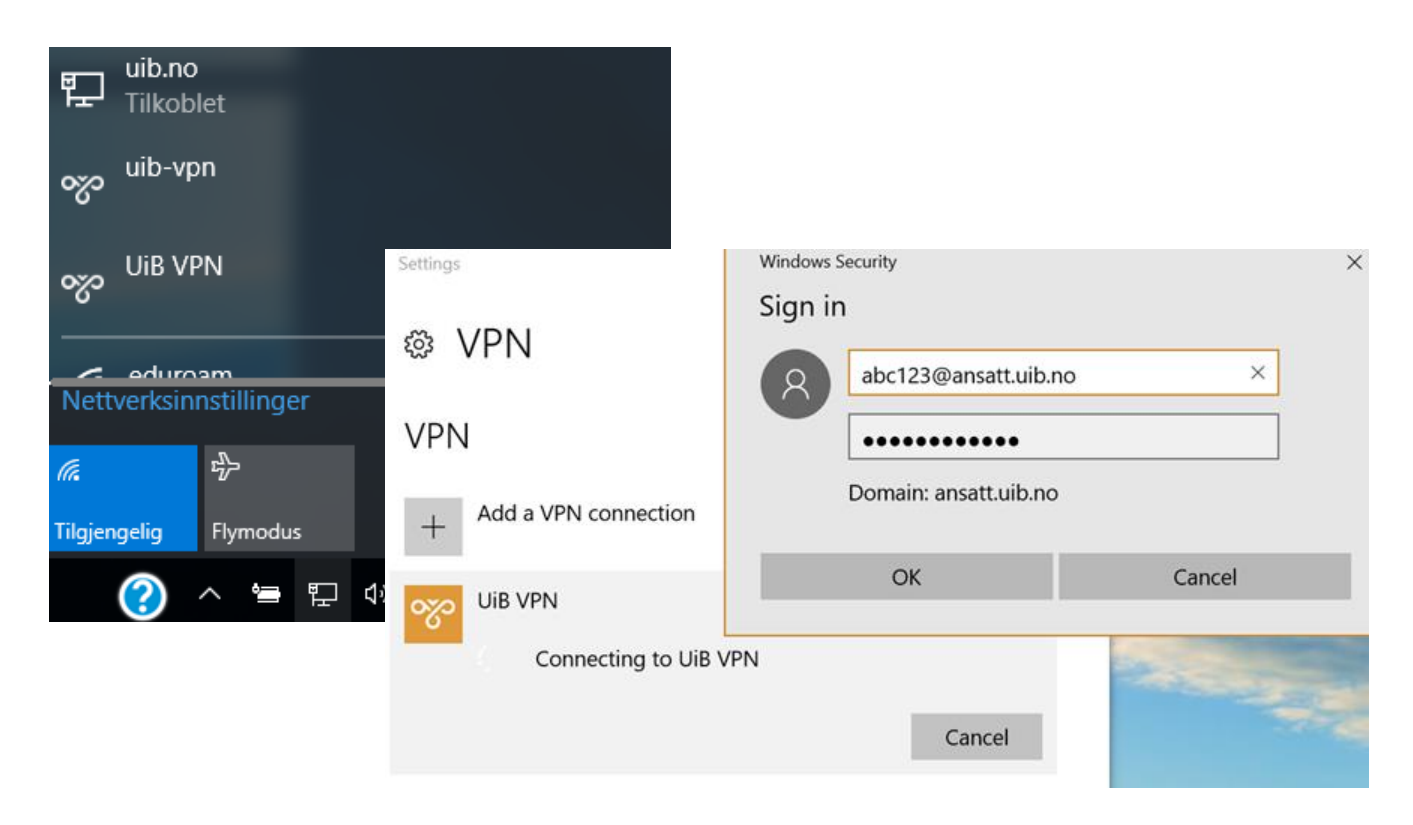

Du logger deg på med følgende:

**brukernavn:** brukernavn@ansatt.uib.no (eks: abcde@ansatt.uib.no)

**passord:** det samme som du bruker for å logge deg på UiB-maskiner

ellers.

Når VPN-forbindelsen er aktiv, vil du kunne synkronisere filene dine selv om du ikke er på campus. Om du ønsker mer informasjon om VPN kan du leser her:<http://it.uib.no/vpn>

#### **5. C-disk, lagre lokalt**

På en bærbar pc har du tilgang til C-disken, og du kan om nødvendig benytte c:\temp til lagring lokalt på maskinen. Dette gjøres på eget ansvar - filene du lagrer her blir det **ikke** tatt sikkerhetskopi av.

# **6. Installere programvare**

For å selv legge til et program starter du **Software Center**. Dette finner du ved å søke: Klikk **"Start/Windows-knappen"** nede til venstre og skriv inn **"Software Center"** i søkefeltet. Start programmet ved å klikke på det. Ikke all lisensiert programvare vises i **Software Center**. Kontakt BRITA om du trenger programvare som ikke er tilgjengelig i Software Center.

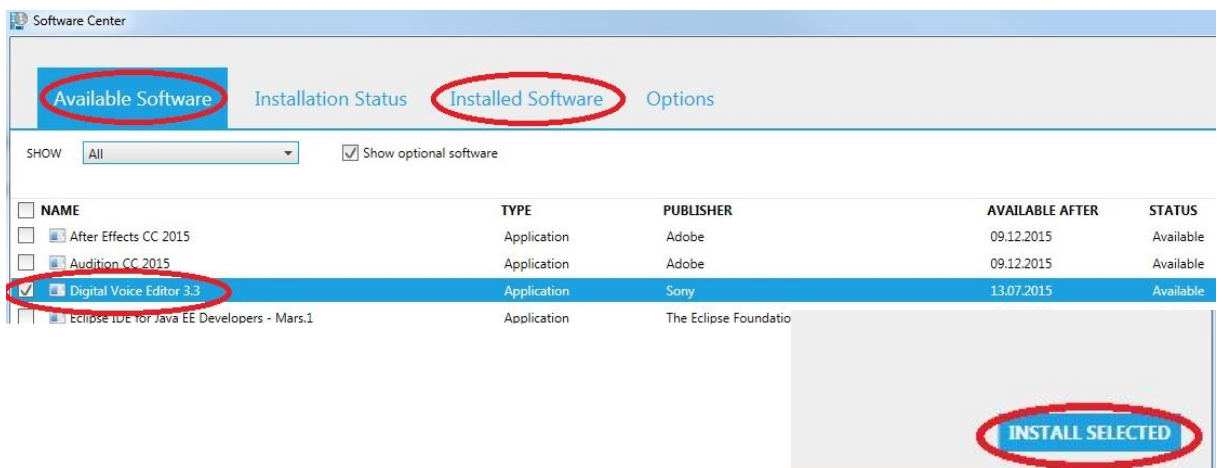

Dersom du har behov for å installere programvare som IT-avdelingen ikke tilbyr kan brukeren din bli gitt admin-rettigheter som kan brukes ved installasjon.

### **7. Koble maskinen til UiB sitt nettverk med jevne mellomrom!**

PCen bør kobles opp mot UiB jevnlig – dvs. kobles opp mot UiB via VPN, eller på campus med nettverkskabel eller Eduroam. Når PCen er tilkoblet UiB vil programvare bli oppdatert med de siste sikkerhetsoppdateringene.

Dersom en maskin ikke tilkobles UiB i løpet av 6 måneder vil den bli slettet fra vårt klientoppsett.

Mer om klientdriftet bærbar maskin finner du her:<https://it.uib.no/Baerbarklient>

Ta kontakt dersom du har problemer eller spørsmål. Ring oss på 55 58 47 00 eller registrer sak i Issuetracker[: https://bs.uib.no/](https://bs.uib.no/)

*Bruk QR-koden under for å laste ned mer utfyllende informasjon*

[https://it.uib.no/Nedlastbare\\_manualer](https://it.uib.no/Nedlastbare_manualer)

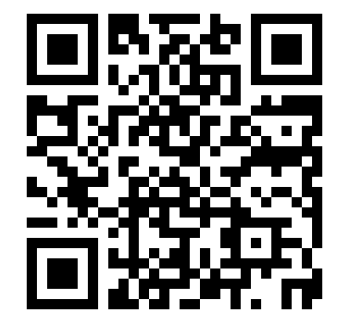